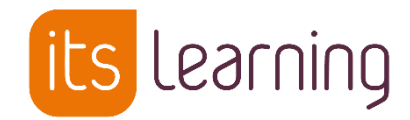

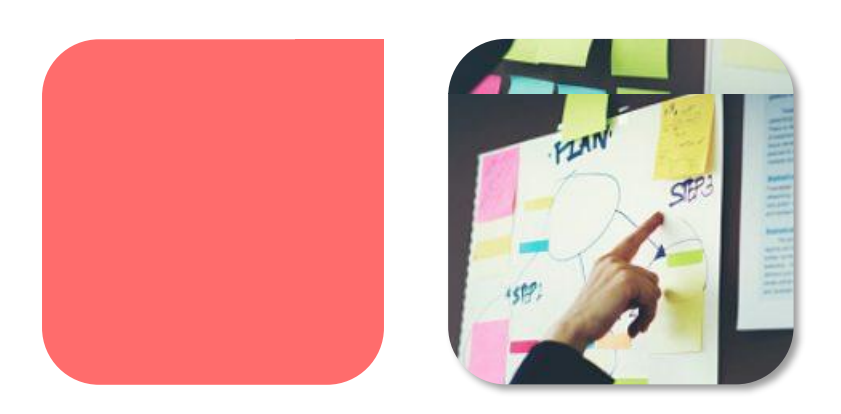

# Usages pédagogiques  $\sqrt{2018}$ Prise en main 3 Le plan

Juin

itslearning.com

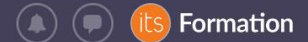

# 1. La rubrique et ses plans

Exemple de *Rubrique* (= chapitre) :

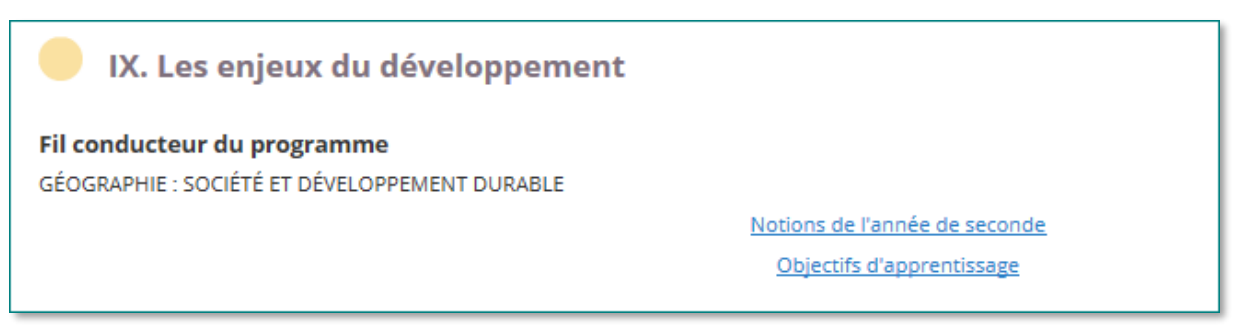

Exemple de *Plan* dans une rubrique (= séance de cours) :

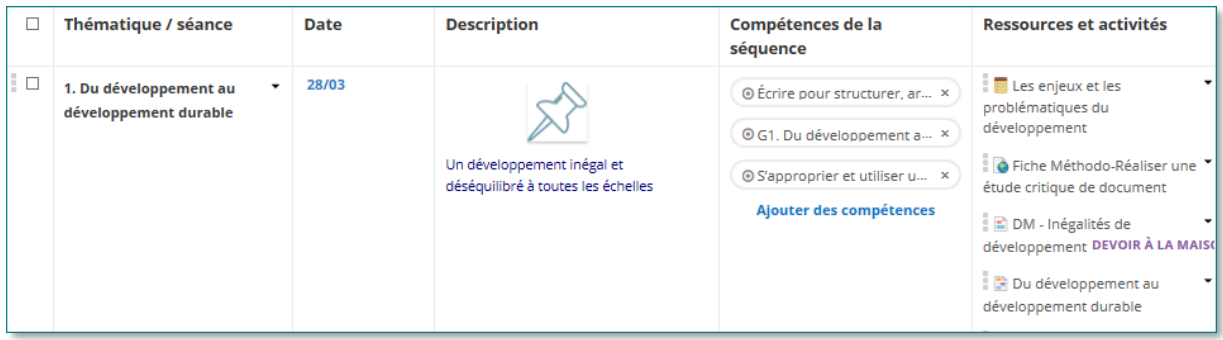

Dans l'ENT, on appelle « plan » une séance, c'est-à-dire une unité de cours en lien avec une date. Plus rarement, on appelle « plan » une unité de sens associée à une période.

## 2. Paramétrer un plan

Depuis l'onglet « plans », cliquer sur les 3 points en haut à droite pour accéder aux « paramètres du plan »

#### a. Paramètres conseillés

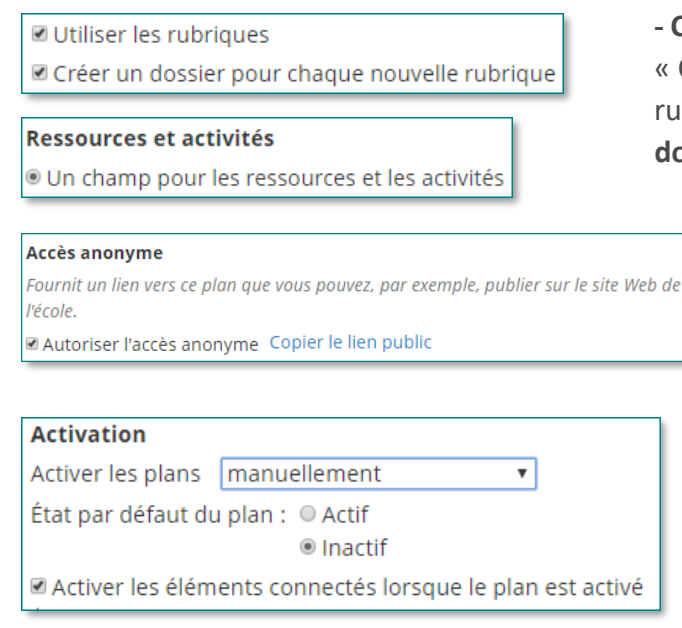

**- Cours sans arborescence de dossiers :** cocher « Créer un dossier pour chaque nouvelle rubrique ». **Cours avec une arborescence de dossiers déjà constituée** : décocher cette case.

> - Activer et coller le lien public dans le cahier de texte numérique (Pronote, LVS, Charlemagne...) pour connecter les 2.

- Cocher « Activer les éléments connectés lorsque le plan est activé » permet l'activation des ressources en même temps que le plan.

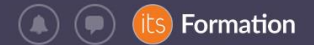

#### b. Personnalisation des champs et des intitulés

- Les champs « Intitulé » sont modifiables.

- Des champs supplémentaires type « description », incluant du contenu riche peuvent être ajoutés si besoin. Ex : un champ « bilan de la séance » visible par l'enseignant uniquement pour garder une trace de ce qui a été fait en plus/en moins par rapport au contenu prévu.

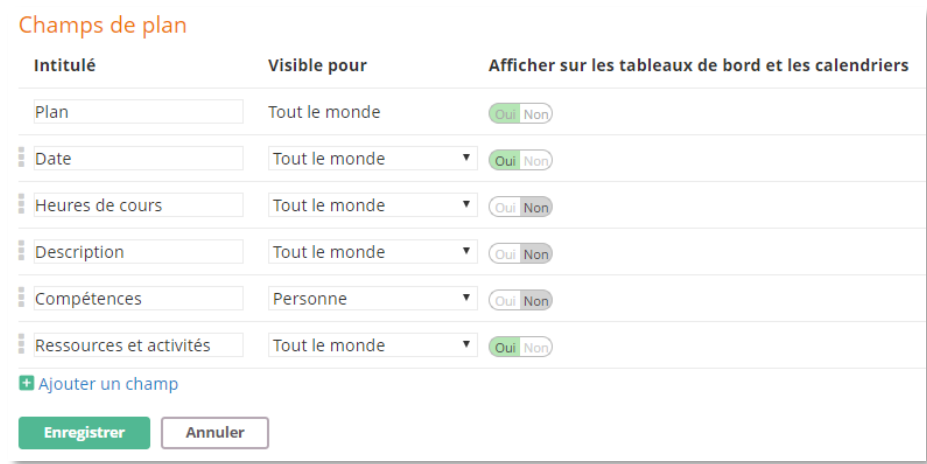

# 3. Construire un plan dans un cours

- Ajouter une rubrique (= un chapitre)

- Ajouter un plan pour chaque séance de cette rubrique

- Pour chaque plan, compléter les champs en écrivant du texte, en ajoutant un événement du calendrier / une date / une période, des compétences travaillées et/ou des ressources pédagogiques à y connecter

## 4. Lien entre le plan et le calendrier *Rappel : seul un cours ajouté aux favoris apparaît dans le calendrier*

Les événements / cellules de cours dans le calendrier sont importés par l'établissement depuis le gestionnaire d'emploi du temps (EDT/Pronote ou UDT/LVS) et/ou créés manuellement

Une fois l'événement / la date renseigné(e) dans le plan, une icône « plan » apparait dans le calendrier en lien avec le(s) événement(s). Cette icône est cliquable et permet d'accéder rapidement au plan concerné et à ses détails.

## 5. Copier le plan ou son contenu

a. Dupliquer et mettre à jour un plan avec le modèle de cours

(voir aussi tutoriel sur le modèle de cours)

#### b. Dupliquer une rubrique vers un autre cours

Aller dans le plan où se trouve la rubrique à dupliquer. Sélectionner la rubrique à copier. Dans le menu « rubrique actions », choisir « copier » :

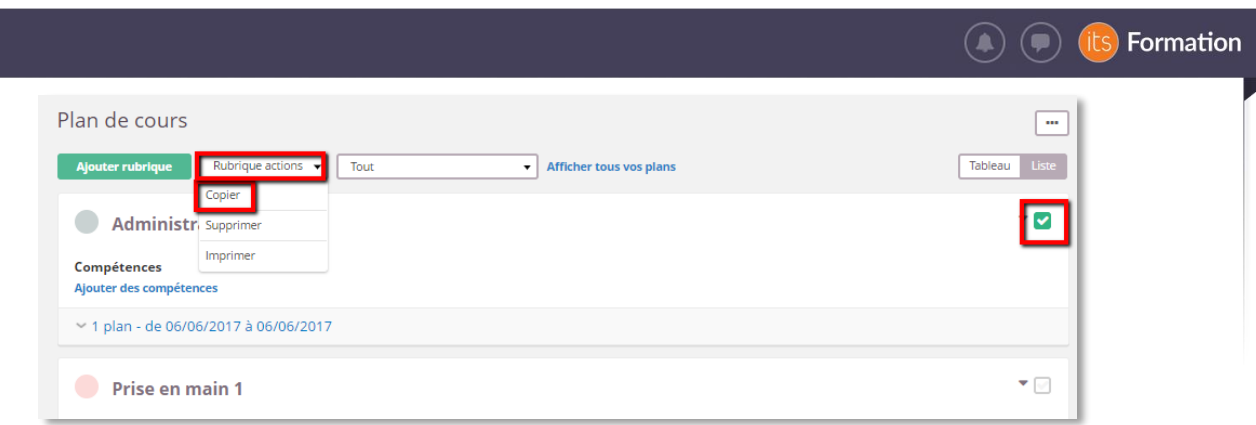

Sélectionner le cours vers lequel copier la rubrique, choisir si vous souhaitez effacer les dates et copier les ressources et activités associées. Cliquer sur « copier ». Remarque : les plans associés à la rubrique seront également copiés.

Si vous souhaitez de nouveau copier la même rubrique vers un cours dans lequel elle a déjà été copiée, vous voyez un message d'alerte. Le contenu déjà copié n'est pas de nouveau copié, en revanche si du contenu a été ajouté entre temps (par exemple un autre plan), ce dernier est bien copié.

# 6. Consulter les informations liées au plan de cours

- Depuis la *Vue d'ensemble* du cours (interface moderne) ou le *Tableau de bord du cours* (interface classique).

Côté élève, cette vue est accompagnée d'un bouton « Commencer » qui lui permet de consulter le plan comme s'il tournait les pages d'un manuel :

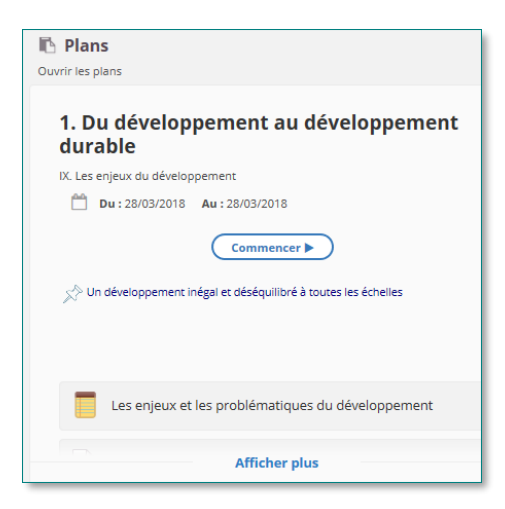

- Depuis le calendrier, cliquer sur l'icône *Plan* dans la cellule du cours :

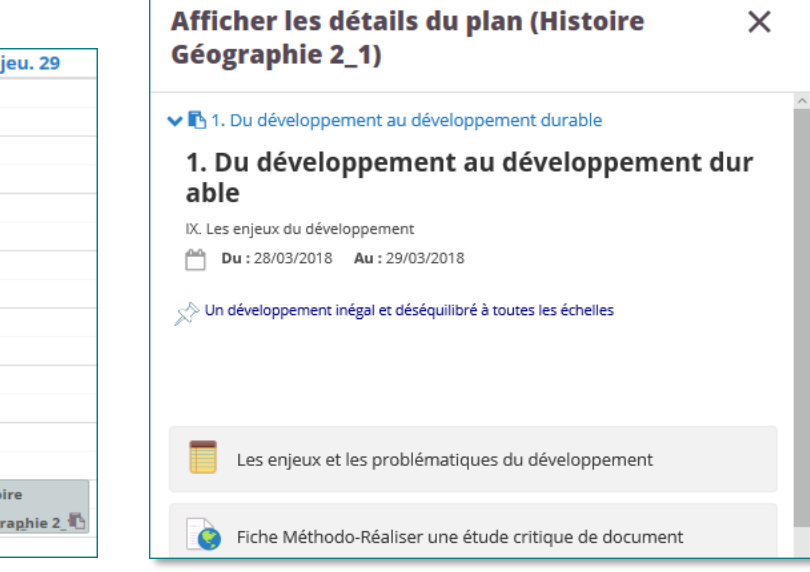

Hist Géog